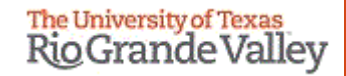

1

## **WELCOME**

**TO THE NEW IRB ELECTRONIC SYSTEM**

# **Tick@lab**

**Continuing Review Submission Training**

# **IMPORTANT NOTE: Remember to Allow Pop-Ups in your web browser.**

**If you do not allow pop-ups, the system will not work properly.**

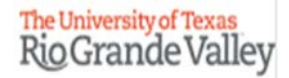

# **Tick@Lab URL**

<https://lar.utrgv.edu/tickatlab/default.aspx>

## Log in with your UTRGV Credentials

**If you are unable to log in please contact the Office of Research Compliance at (956) 665-2093/ (956) 665-2889/ (956) 665-3598 / (956) 882-7743. Or, you may also email the IRB to [irb@utrgv.edu](mailto:irb@utrgv.edu)**

**We will check on your account to see if updating is required. If no account is found, you will have to complete a web form to request access.**

#### After Login in to Tick@lab,

The University of Texas<br>Rio Grande Valley  $\vert \vert$ Launch Pad My tick@lab  $\bigstar$  Pin Tab  $\bigcap_{i=1}^{\infty}$  Home 自 **Protocols**  $\checkmark$ **PROTOCOLS**  $R$ 這  $\bigtriangledown$ Compliance Support  $\rightarrow$ 囝 **Tasks**  $\checkmark$ 4 **Reports COMPLIANCE**<br>SUPPORT **Meeting Minutes**  $\Box$ **Switch to mobile** 1. Select "Protocol" and  $\odot$  Help select the designated **UTRGV Research TASKS Tasks**  $\odot$ committee. **Compliance**  $\bigoplus_{\mathsf{tick@lab}}$ **CUSTOM REPORTS Anna** System Information: a-tune tick@lab 3.0<br>Build 3269.2 Config Version: 013 Language: **REPORTS Custom Report English Investigator and Member IRB** Your session will expire in: 89 min 52 sec 욘  $\odot$  $\bigcirc$ Profile Refresh Logout

# **How to Create/Submit a Continuation Request**

Submission Steps

The PI will get an email approximately 90, 60 & 30 days for Tick@lab before the scheduled expiration date indicating that a Continuation Review is required.

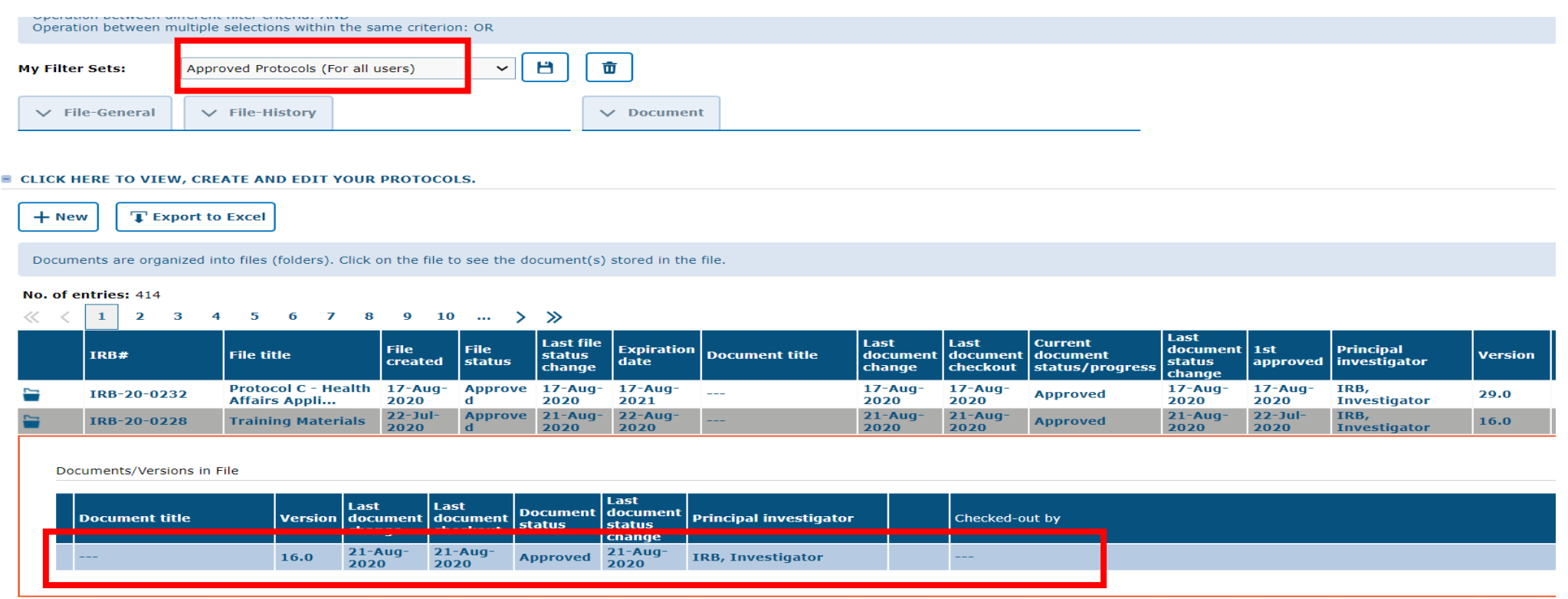

- First, access your approved protocol by selecting "Approved Protocols" on My Filter Sets
- Locate the project you want to submit a continuation for, then click on the information in the gray row as shown above.
- This will open the Documents/Versions in File section where you will see your last approved application.

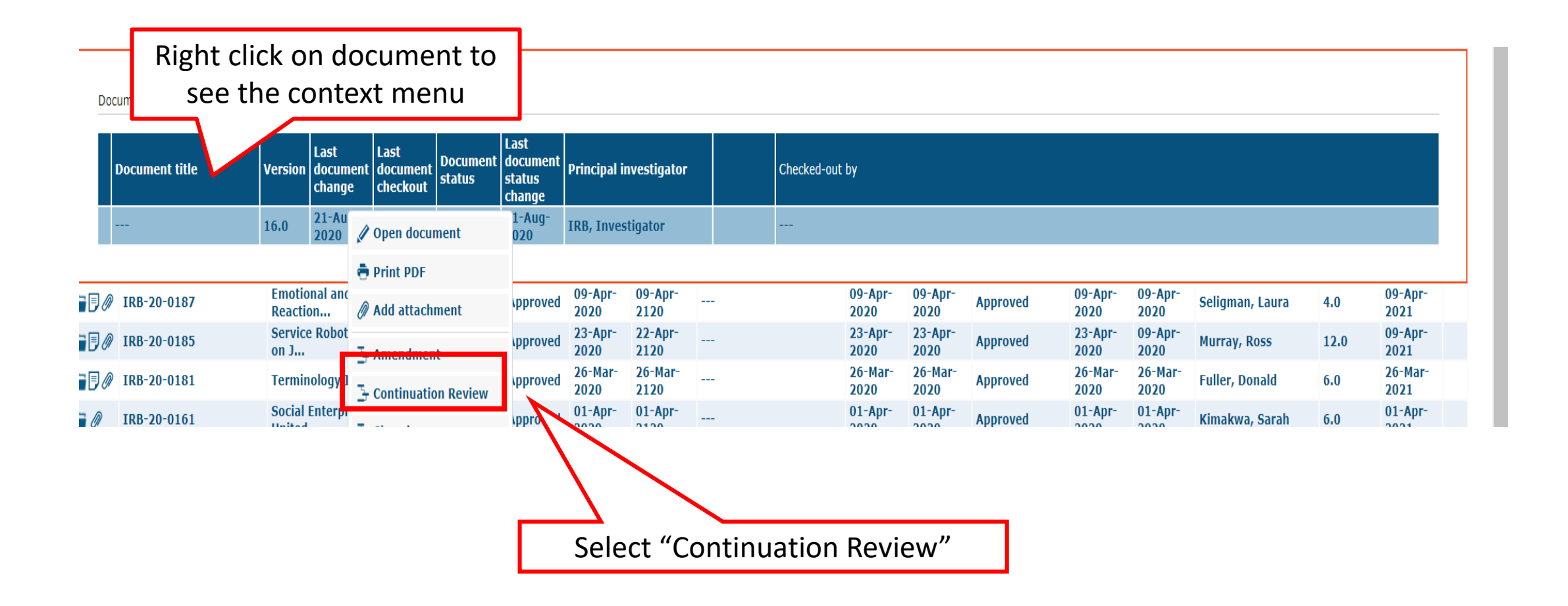

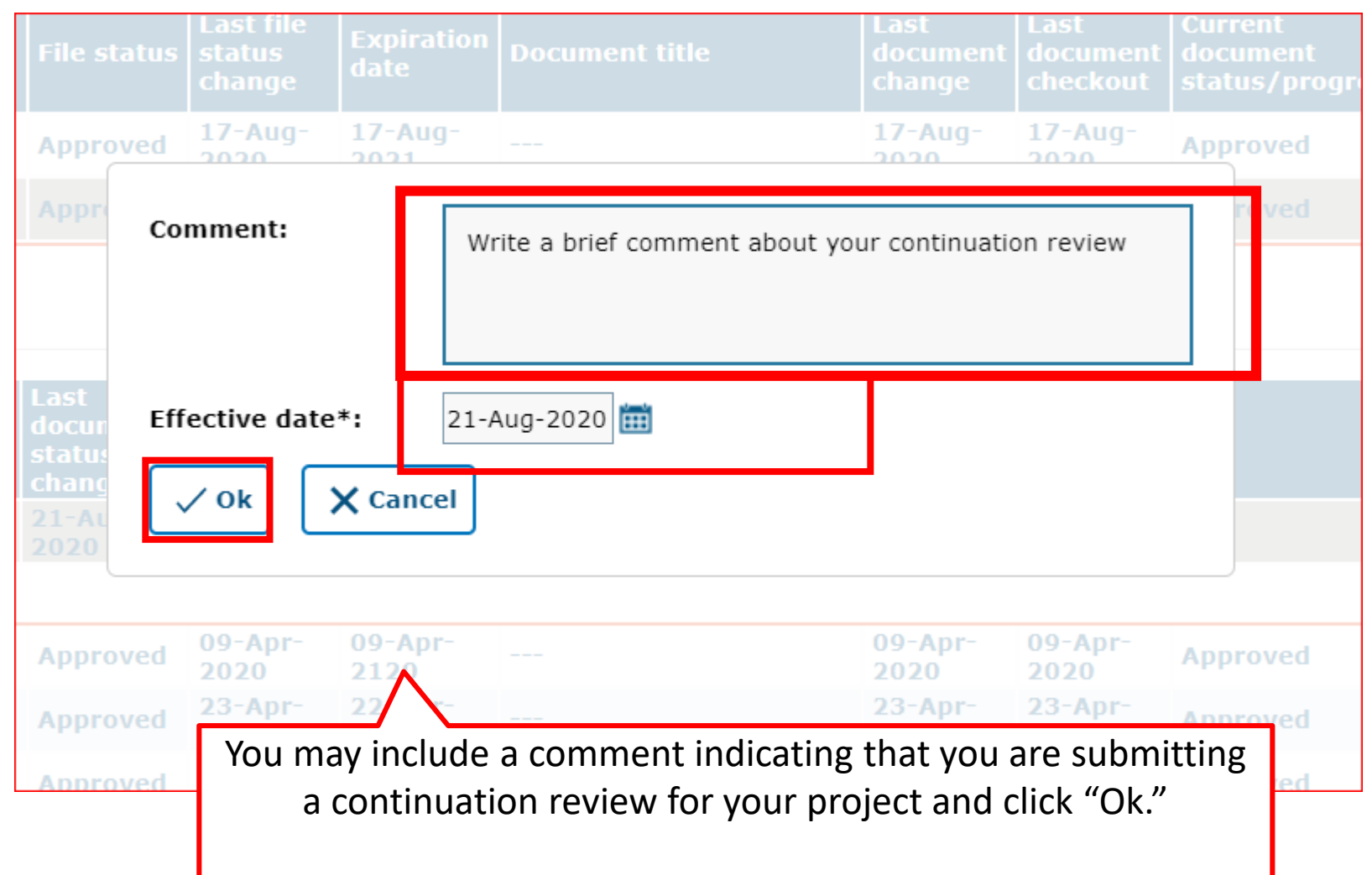

#### Now you will see that an additional document version is created. Next,

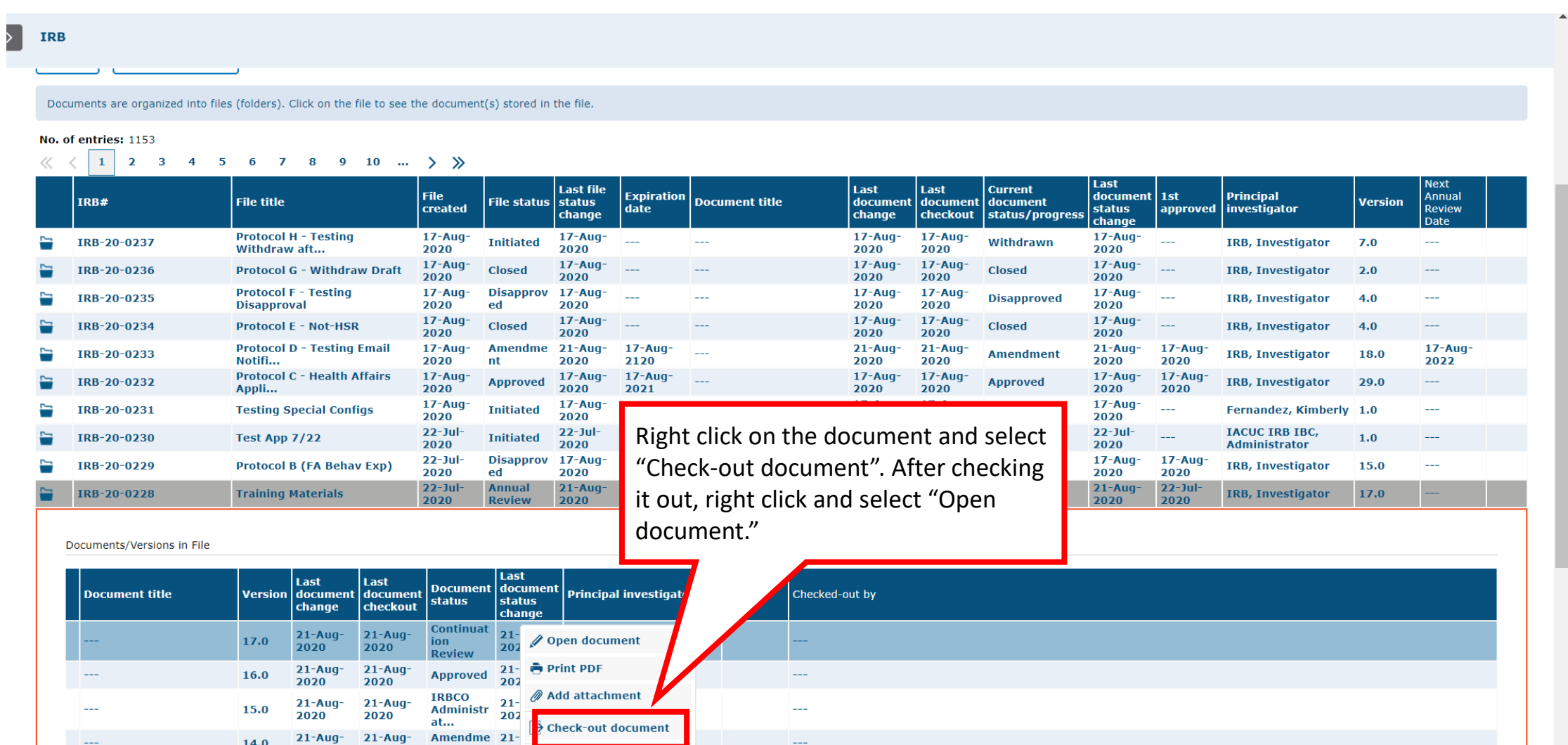

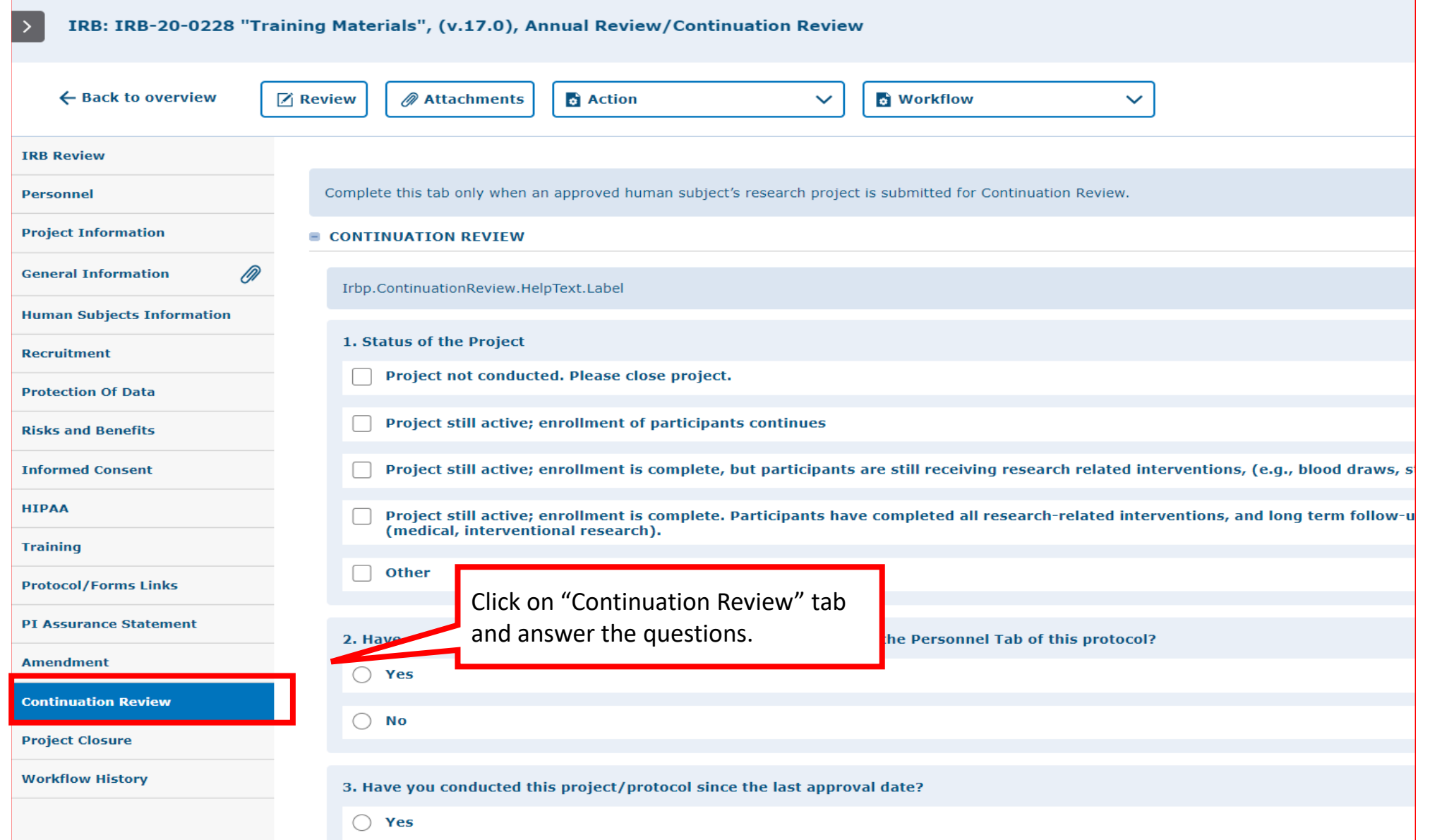

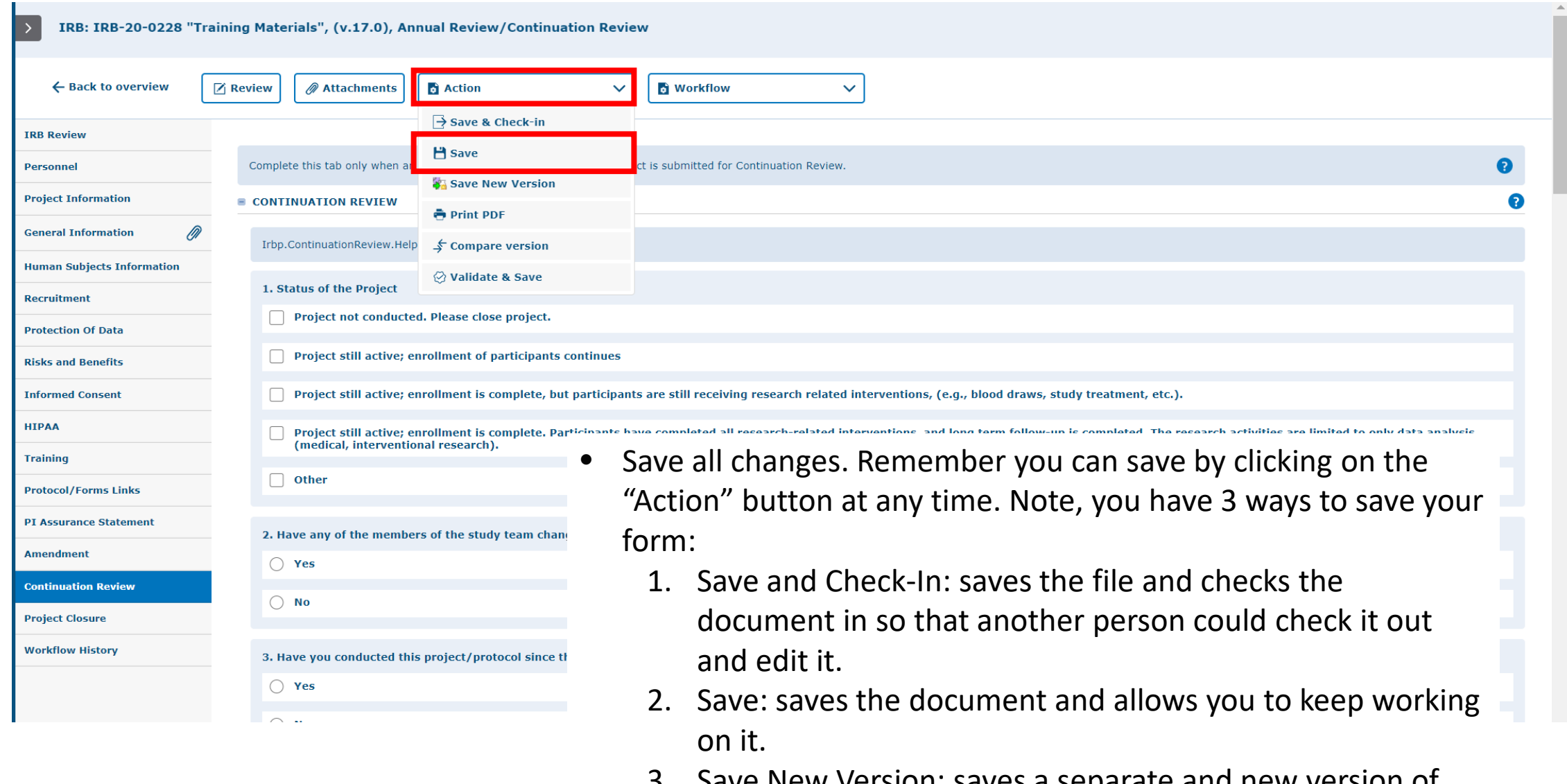

3. Save New Version: saves a separate and new version of the file (duplicate).

#### **1st way – Within your application**

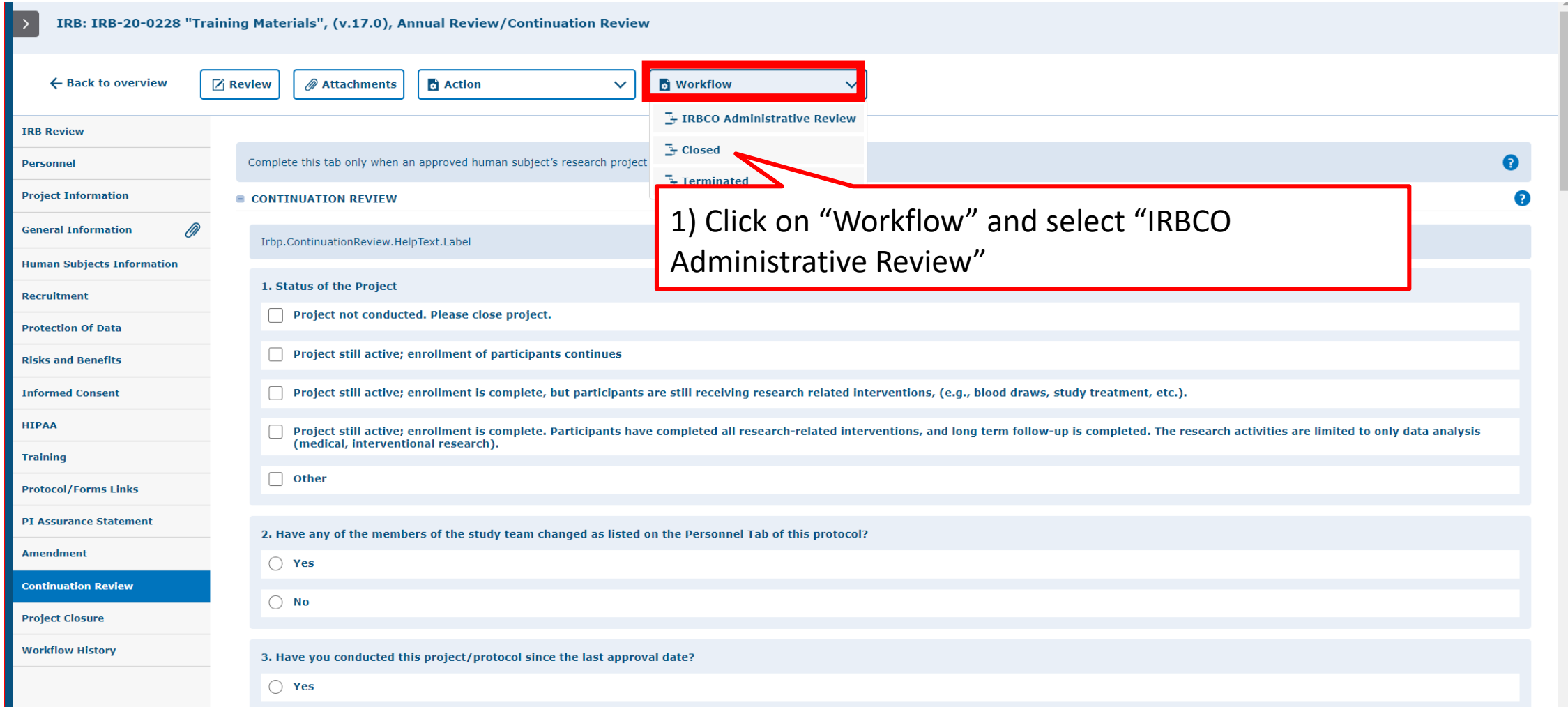

#### **2nd way to submit – from the protocols page:**

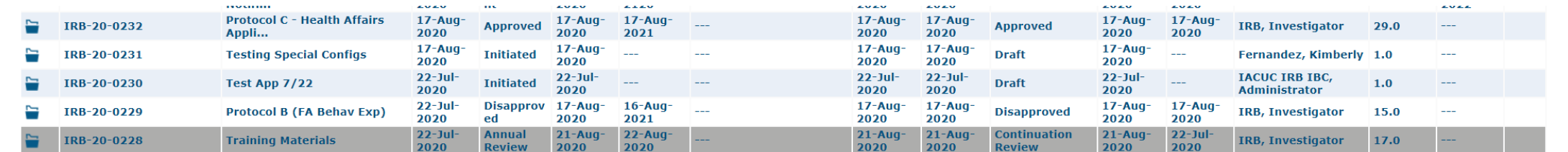

#### Documents/Versions in File

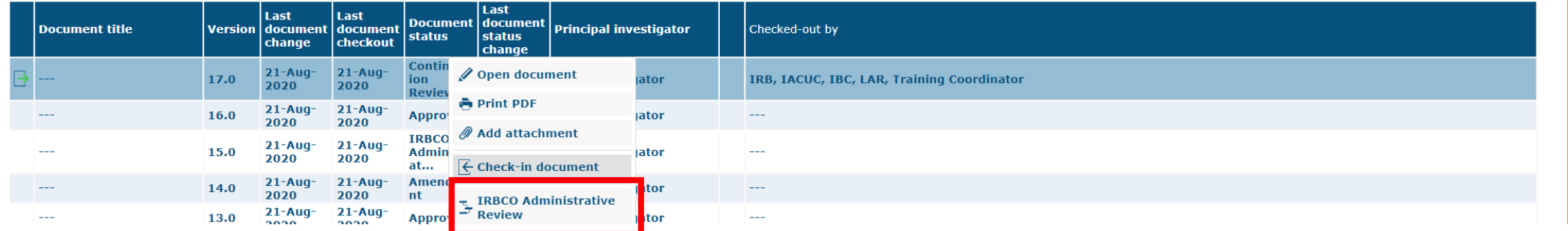

On the protocols page, click on the project to open the documents/versions in file. Right-click on the latest version and select "IRBCO Administrative Review" from the menu.

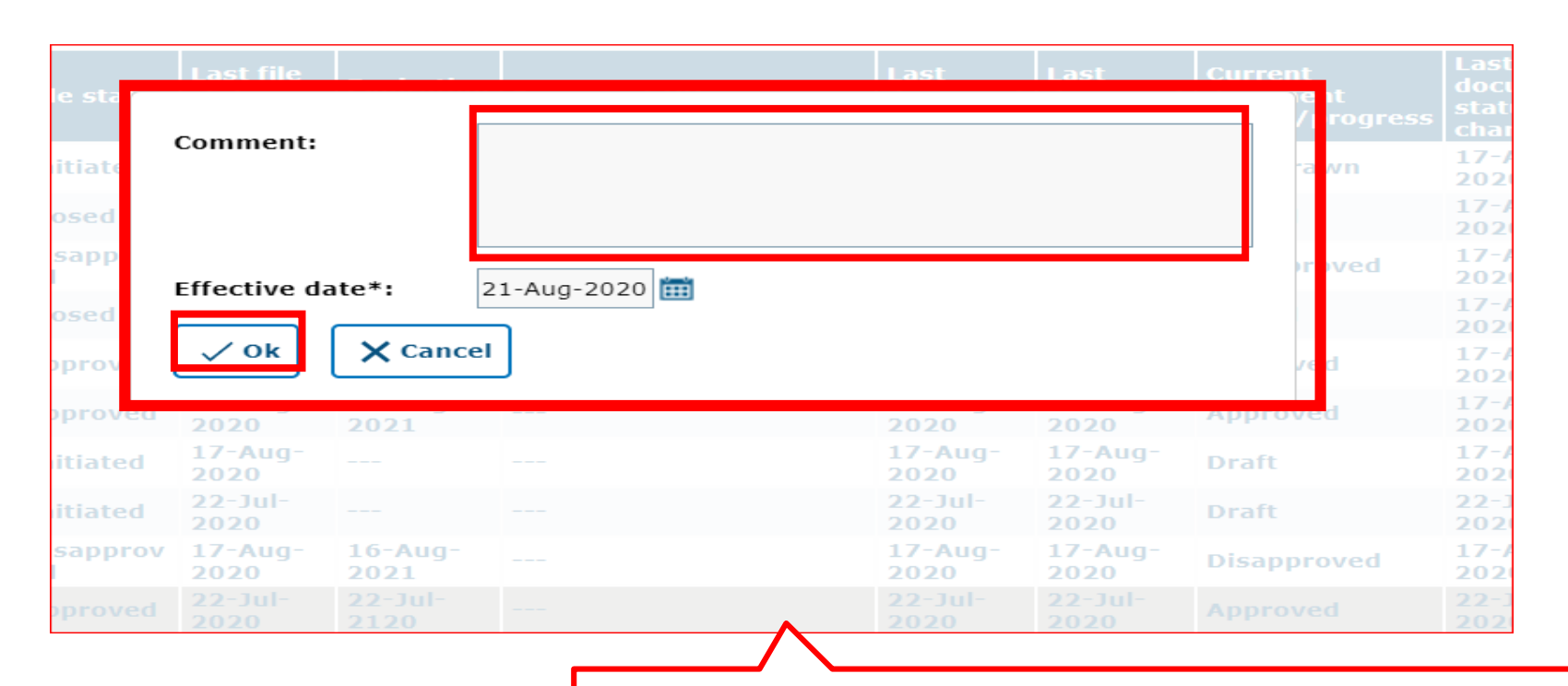

You may leave a comment (e.g., submitting my continuation review for this study) and click "Ok."

#### **This is how your Continuation Review will look like under the IRB 'Approved Protocols' filter after it has been submitted to workflow.**

Documents/Versions in File

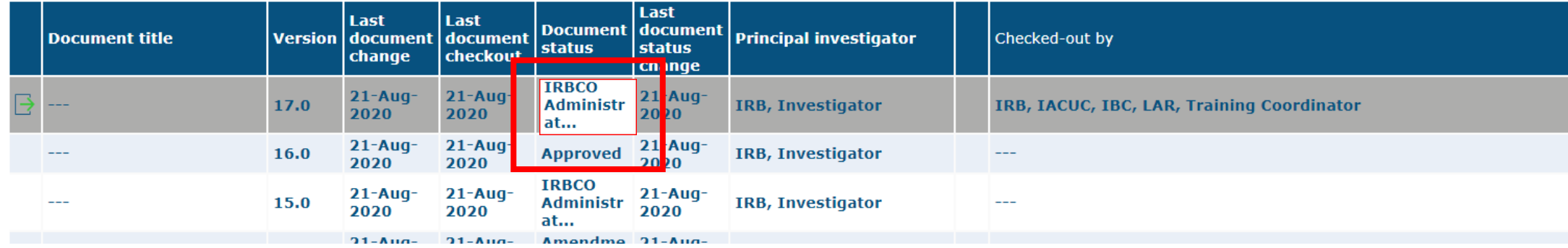

### **Your Continuation Review has been submitted to workflow for IRB Review**

17

# **How to Revise a Submitted Continuation Request**

Returned to you for Revision

Once your Continuation Review goes to the IRBCO for review, one of the following will happen:

- Approved by IRBCO
- Referred to a Reviewer IRB Member for review
- Referred to the Full Committee Review
- Returned to you For Revisions

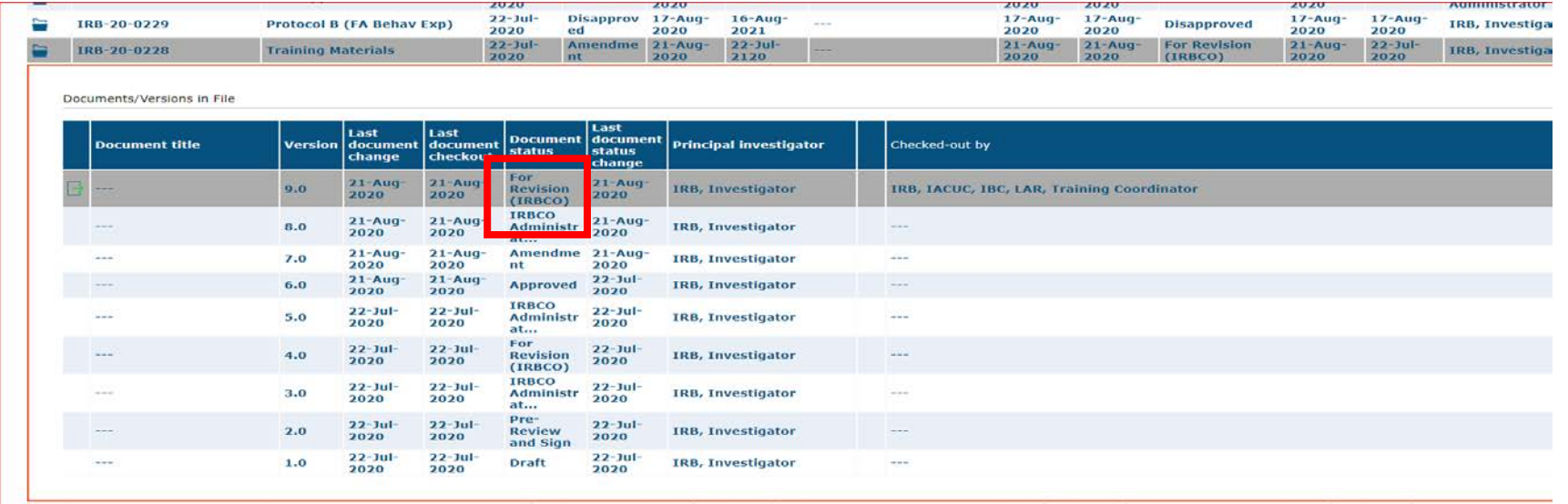

If your continuation review application gets returned to you for revisions:

- You will get an email that Review comments need to be addressed and the continuation review needs to be revised.
- Requested revisions, approval notices, and renewal reminders will also be sent by email to you as PI.

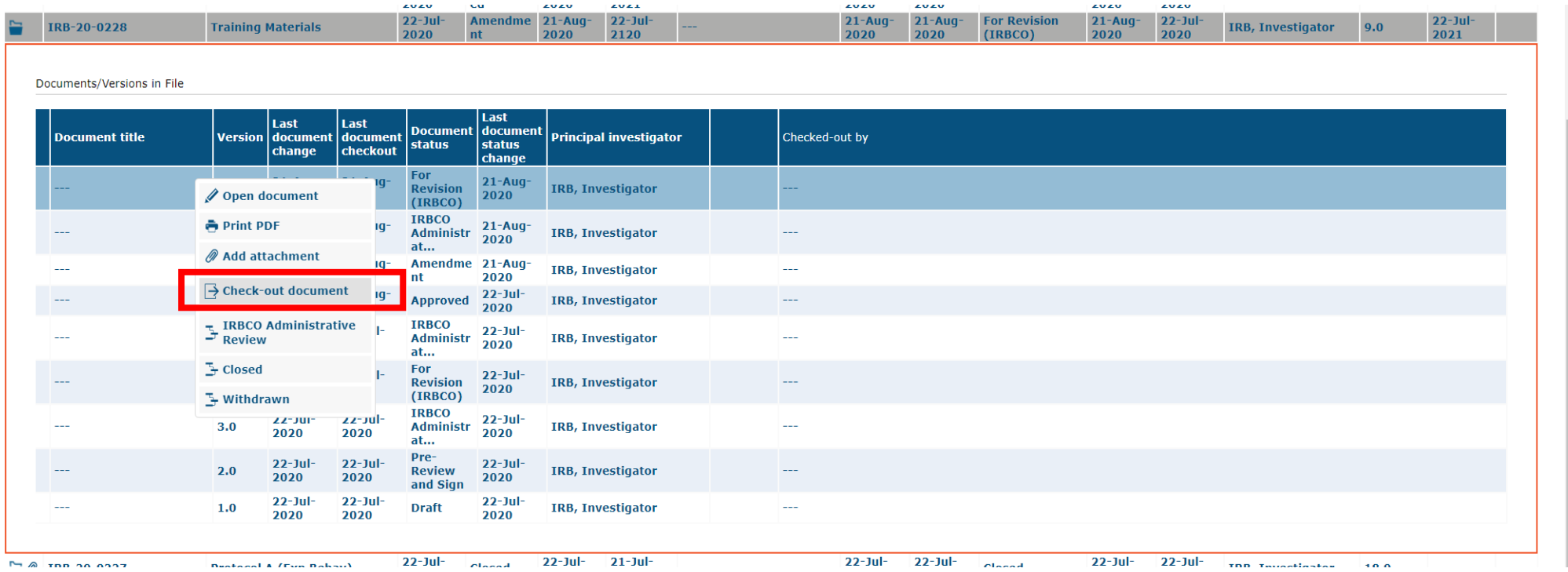

- In order to make changes to a document in Tick@lab you need to check-out the document first. During the time a document is checked-out, no other person can edit your document.
- Right-click on the document and select "check-out document."

**Remember, only one person at a time can work on an application.** 

• **Others can view in read-only mode, while the document is checked-out.**

**Checked-in (operational mode): Means it is available to edit.**

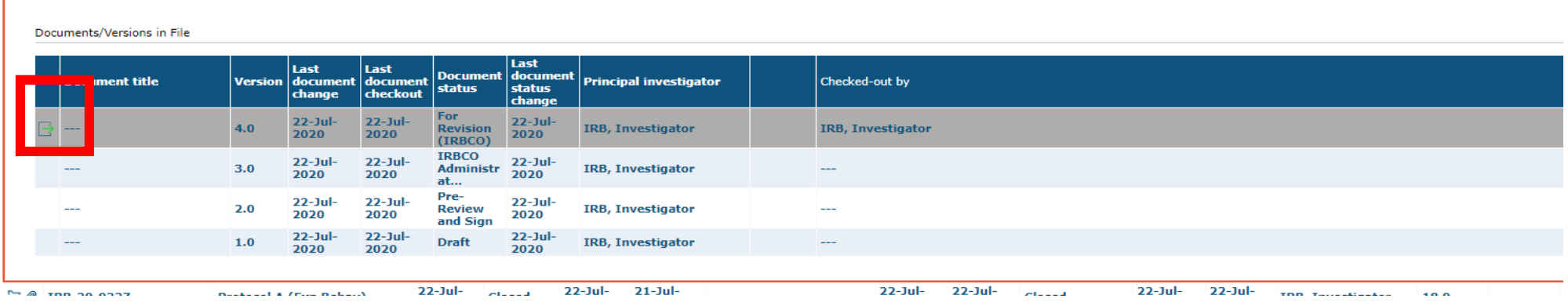

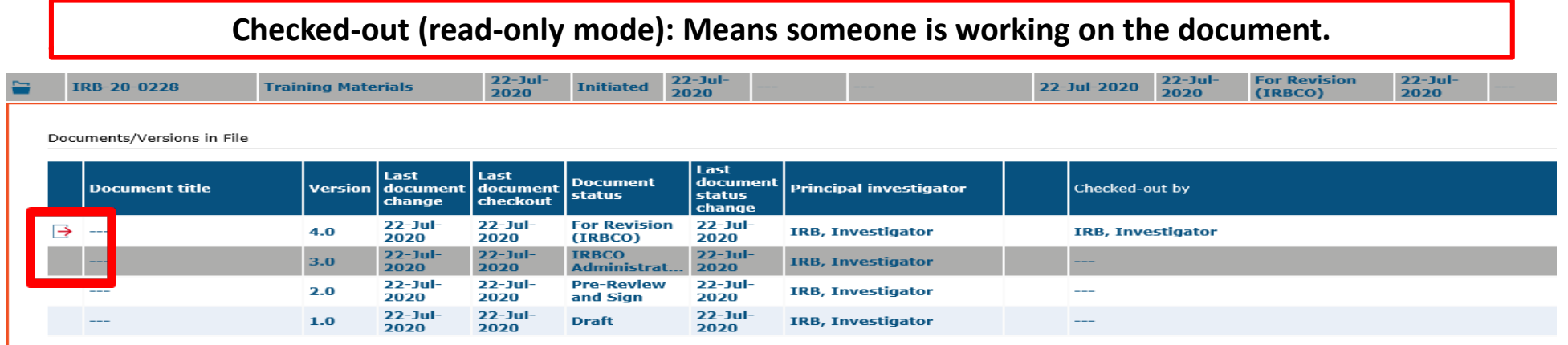

Once you have checked-out the continuation review, then you can navigate through all the revisions requested by using the review button

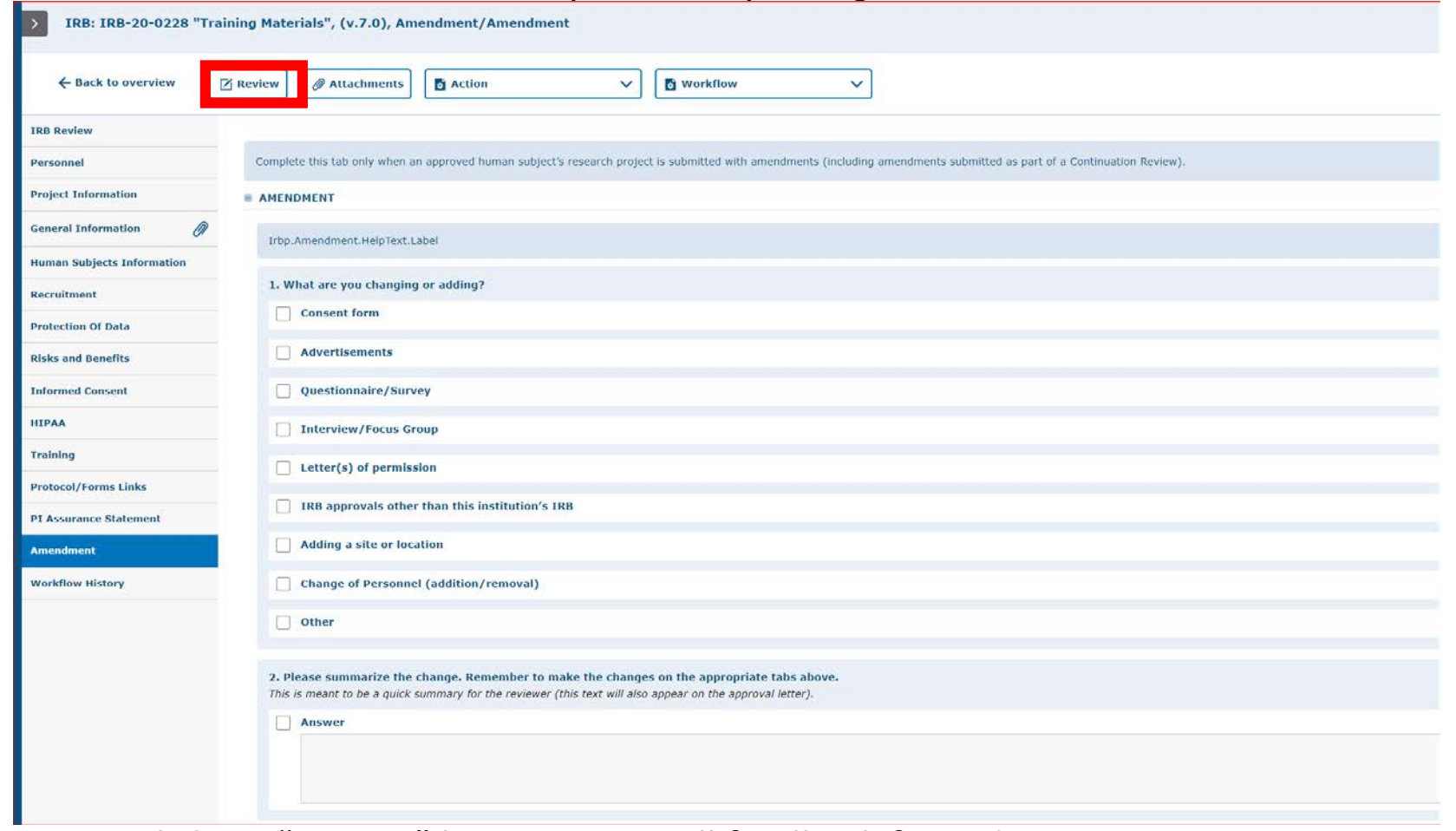

Click on "Review" button to see all feedback from the reviewer.

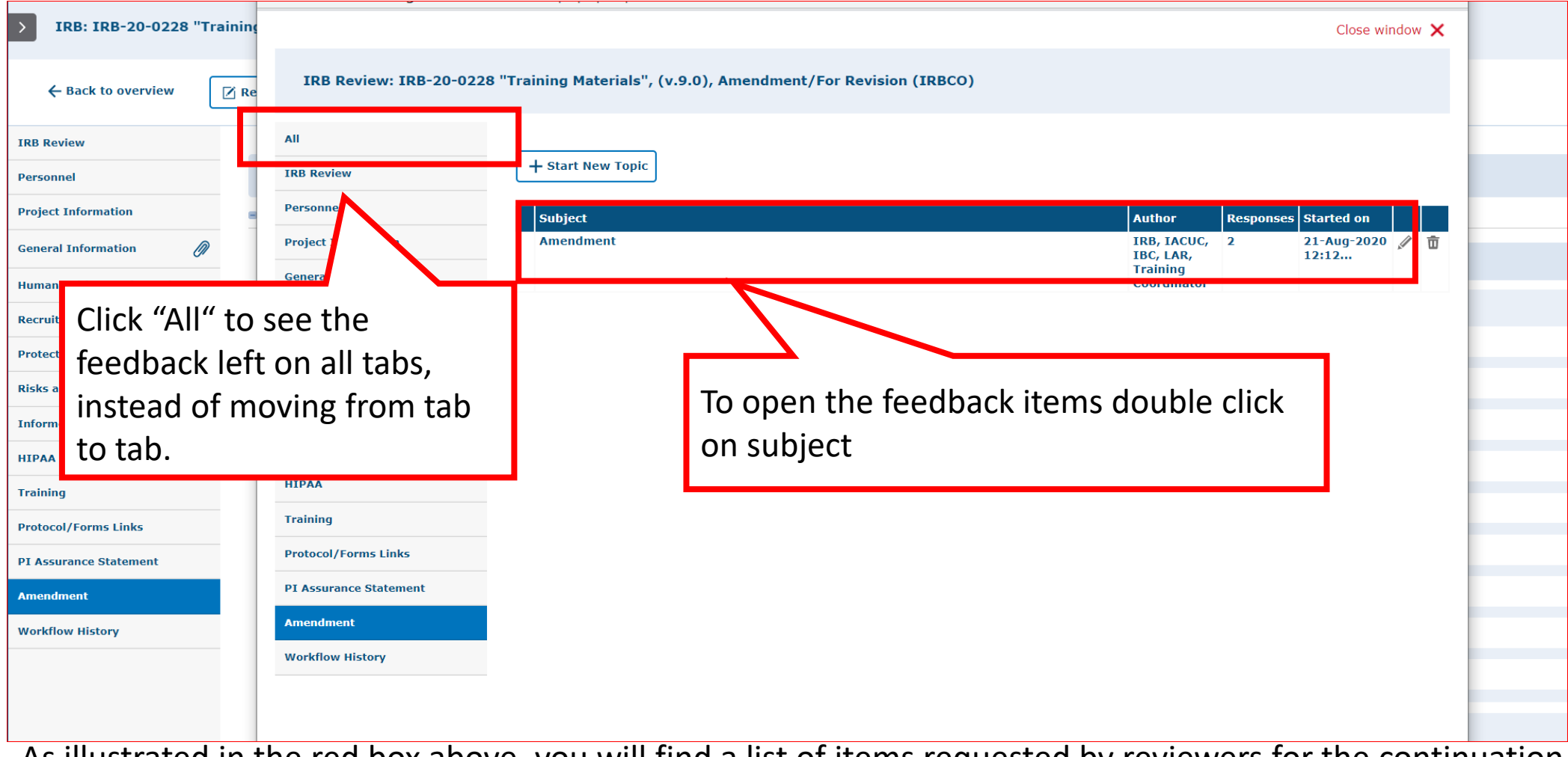

- As illustrated in the red box above, you will find a list of items requested by reviewers for the continuation review and you may see other comments throughout the protocol if applicable.
- Please click on each topic under the "Subject" column to view comments.

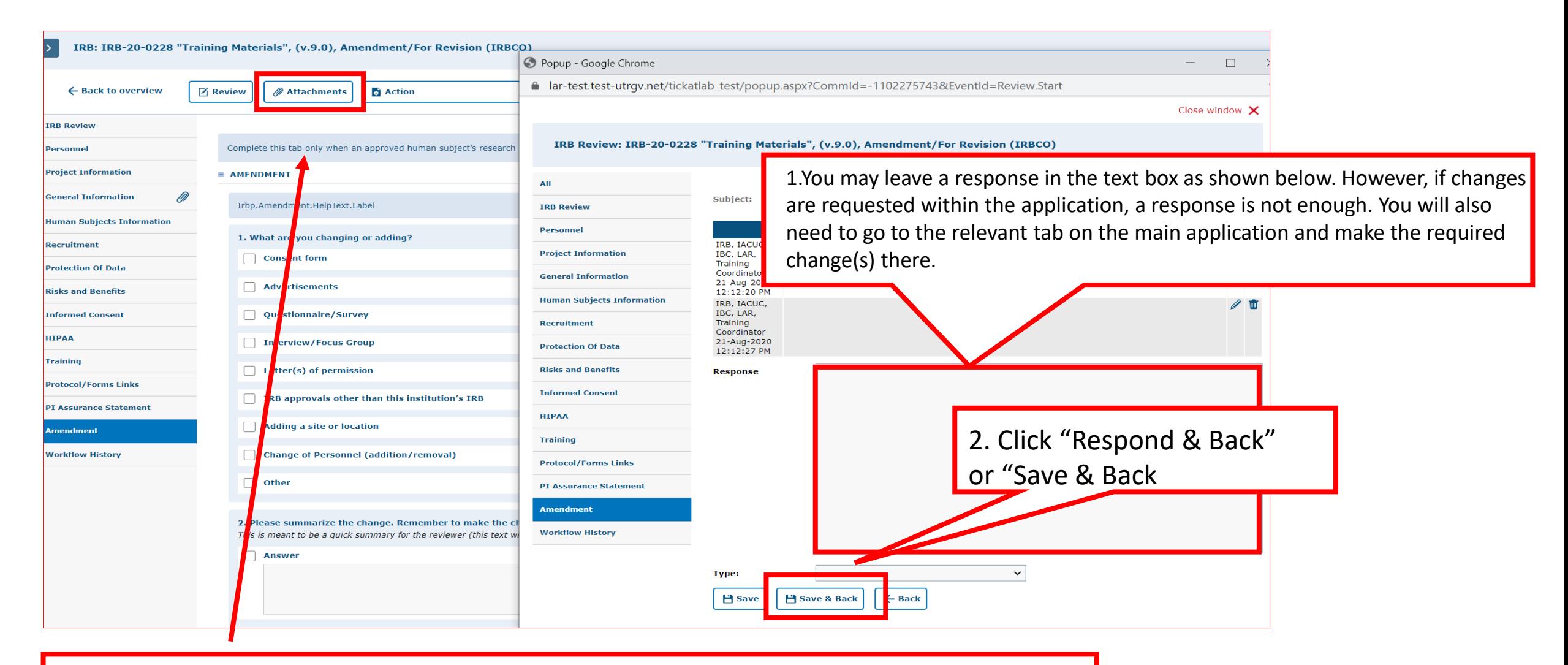

If a document has to be uploaded as a response, you must go back to the "attachments" tab and upload the document in the respective section.

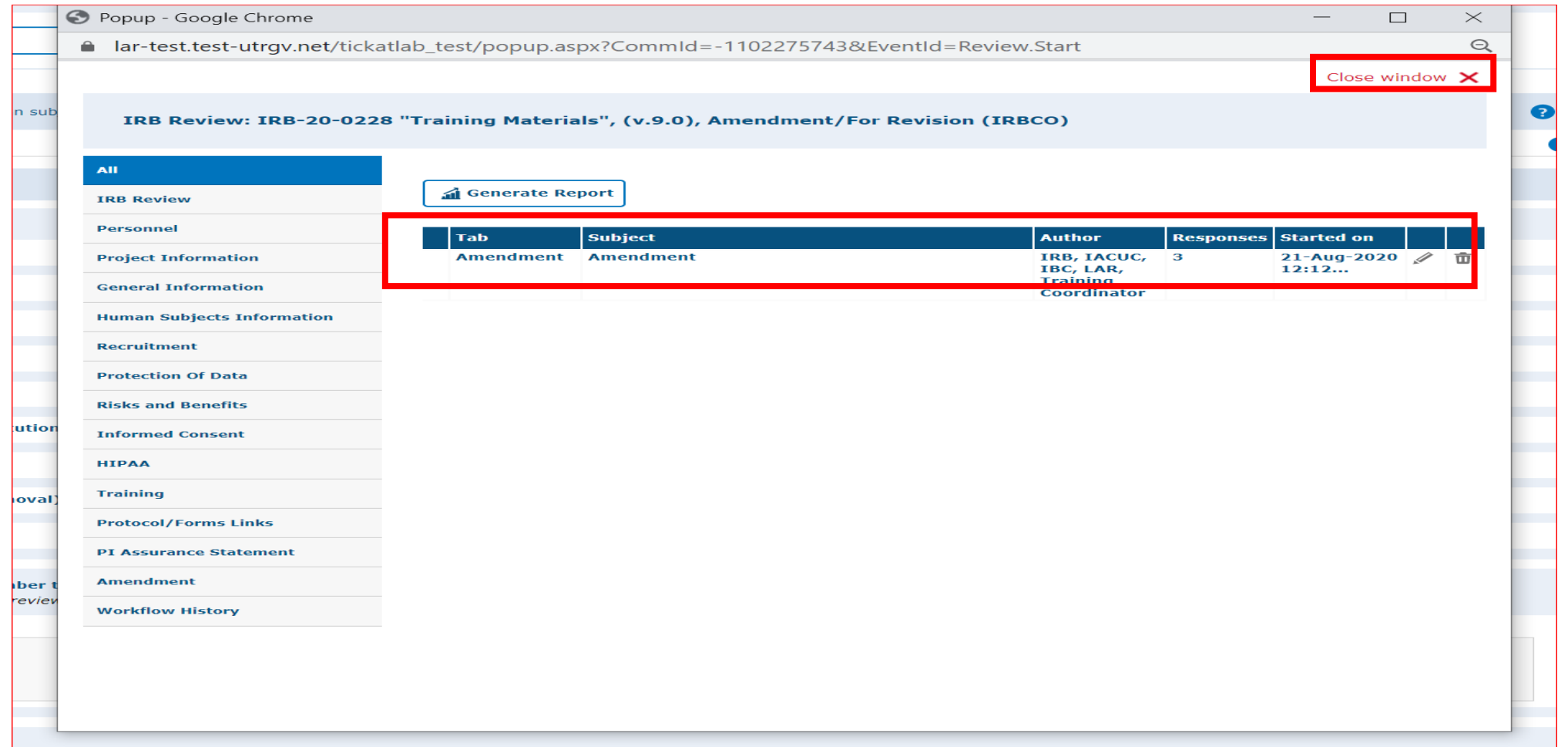

- After reviewing and addressing all items, click "close window".
- Every time a researcher makes modification to a form a new version is activated in the system. The creation of versions allows the IRB Coordinator and Board Members to streamline the review by conducting automatic comparisons among versions.

# **Resubmitting a Continuation Request**

Submitting back to Workflow, after making required revisions

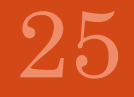

#### **You have two options to submit your Revised Protocols back to Workflow.**

#### **Option #1 - Within the Application:**

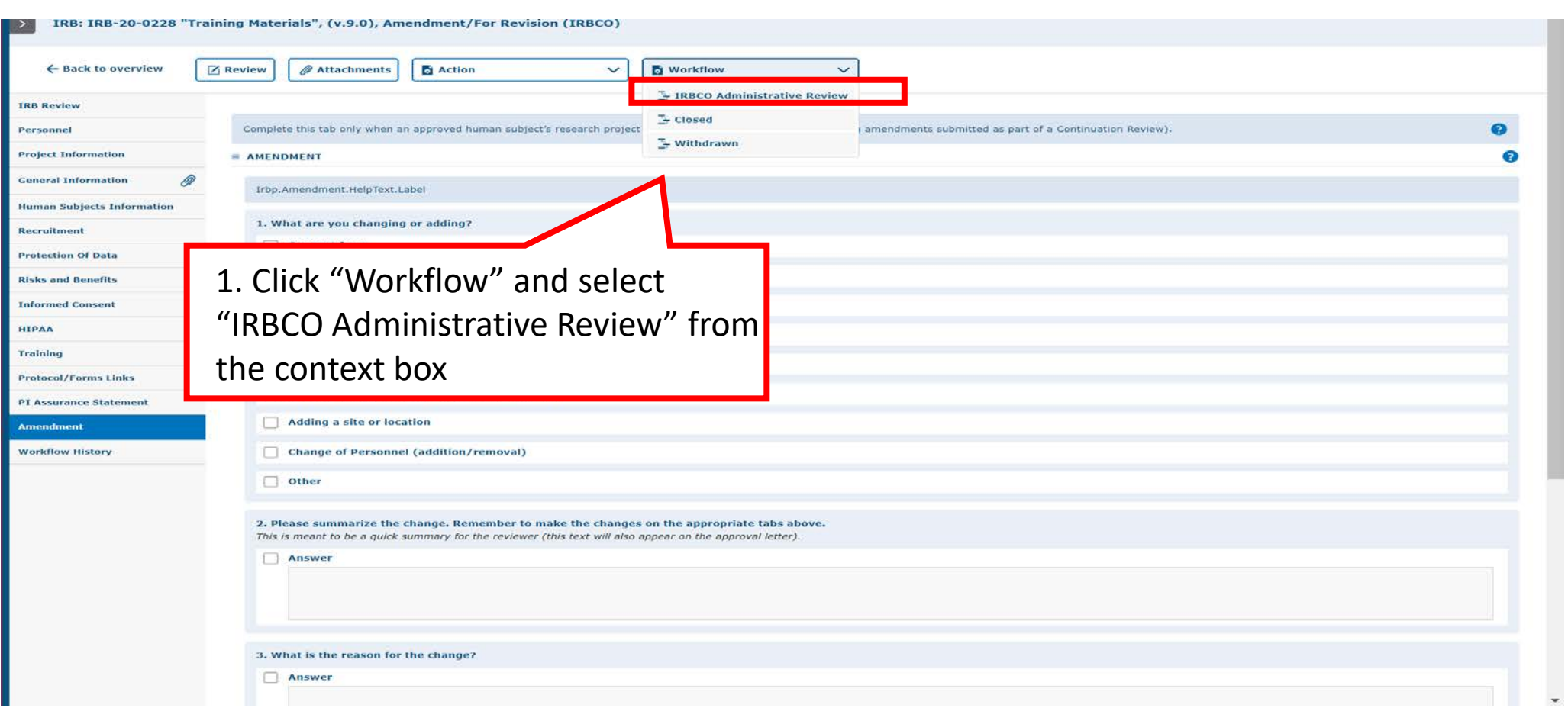

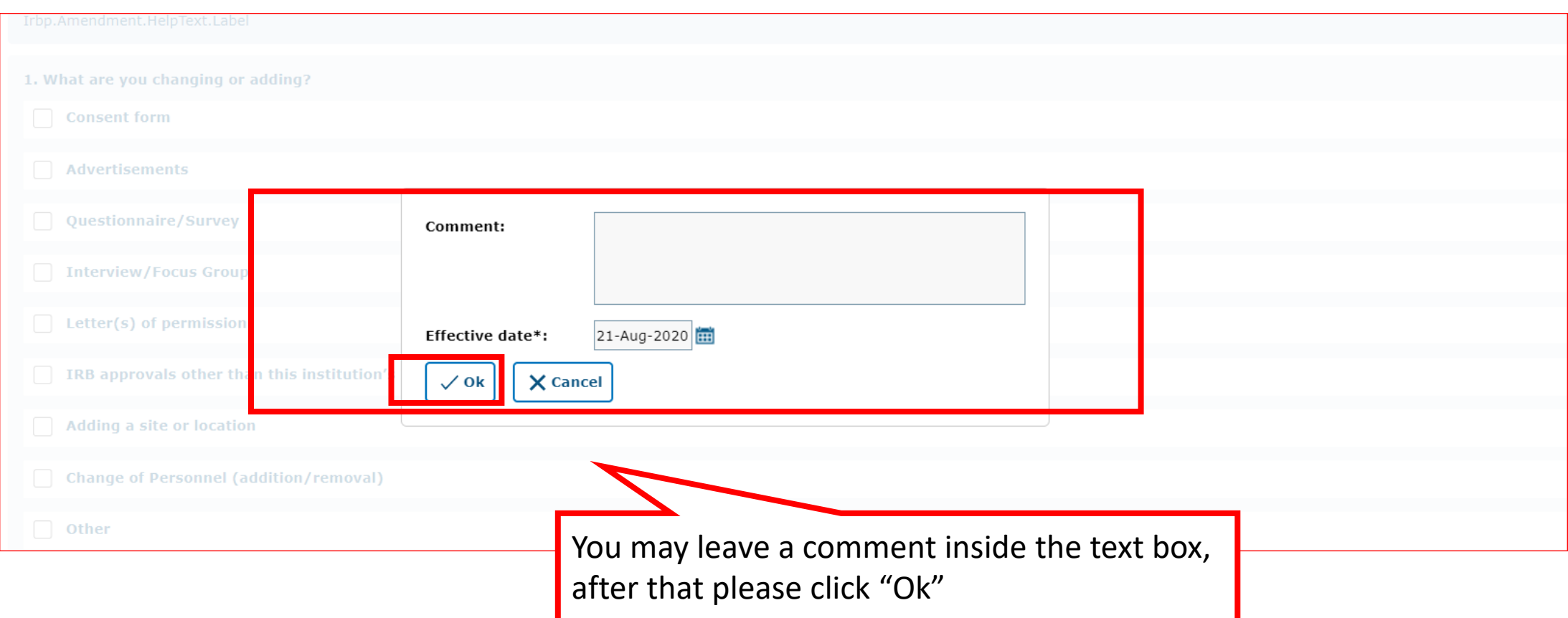

Please use this box to communicate with the next Workflow user.

#### **Option #2 – from the Protocols page:** Open the Continuation Review by clicking on the text in the gray row shown below. This will open the document level shown below in the red box.

## The University of Texas<br>Rio Grande Valley

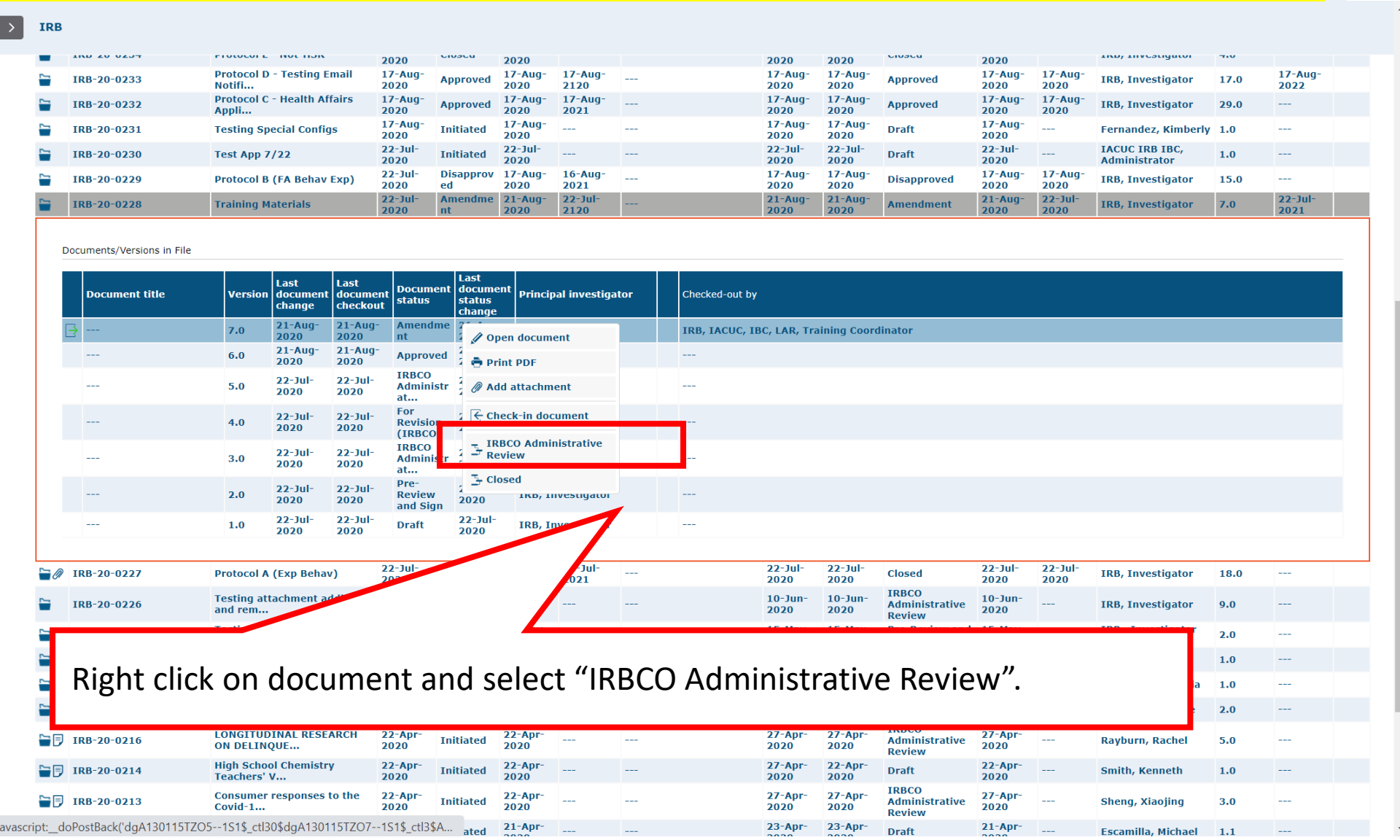

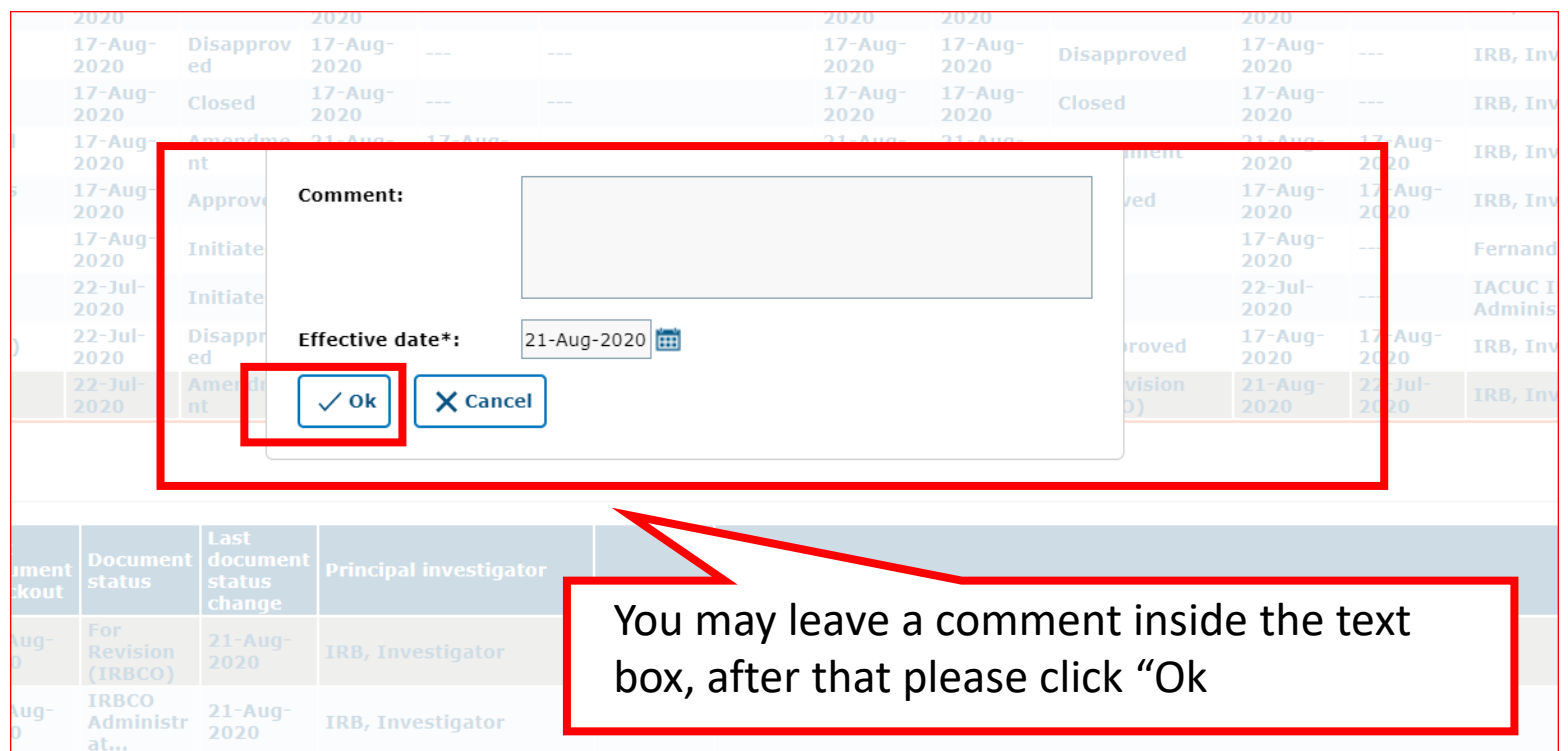

Please use this box to communicate with the next Workflow user

Once your revisions are completed and received, your submission will be revisited. It may be approved after that, depending on where it is in the workflow. If your revisions are not sufficient or something was missed, the continuation review will be pushed back to you for revision.

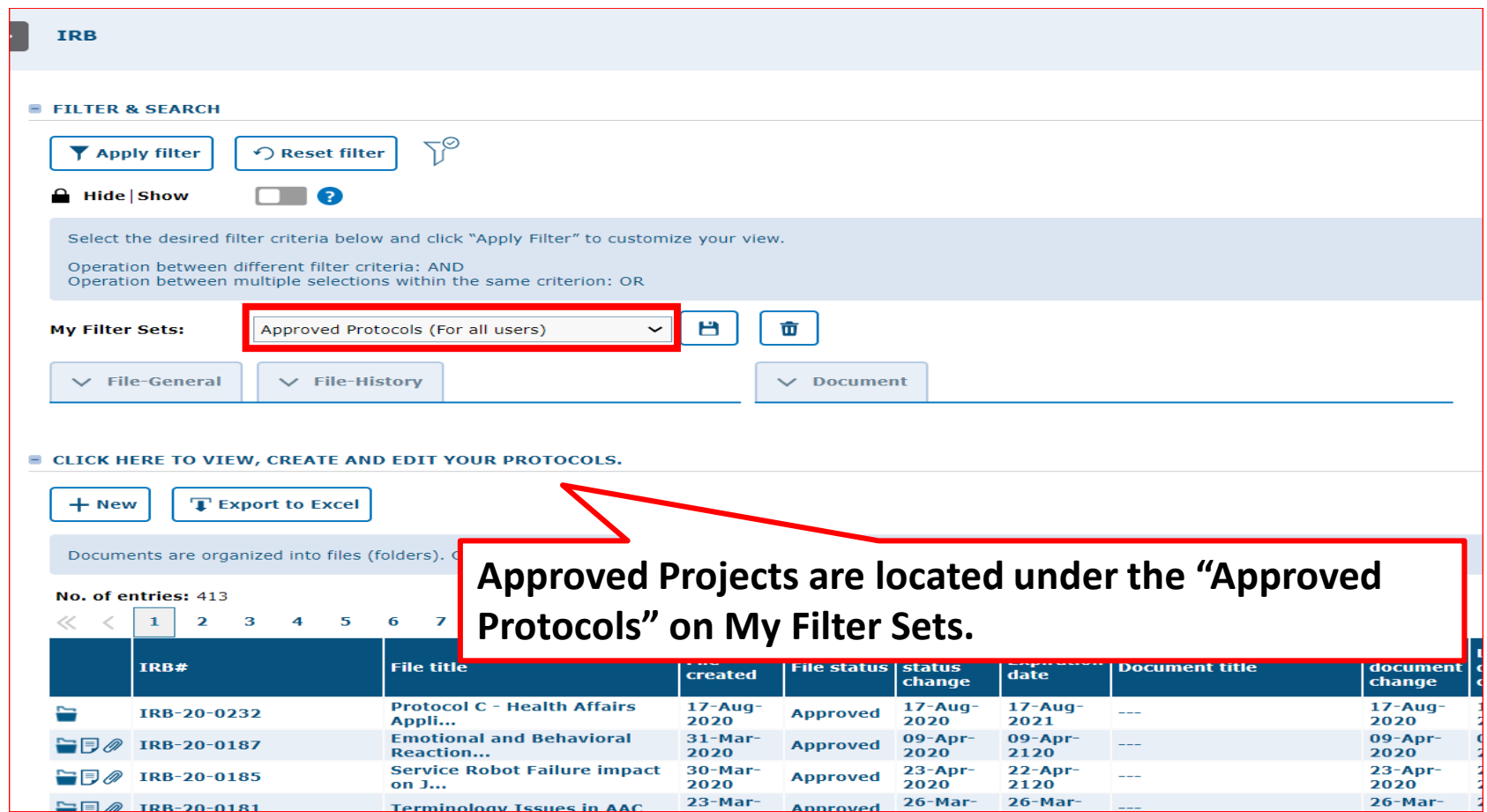

Once approved, you will receive an email notification and your continuation review will disappear from the 'Pending Protocols' filter.

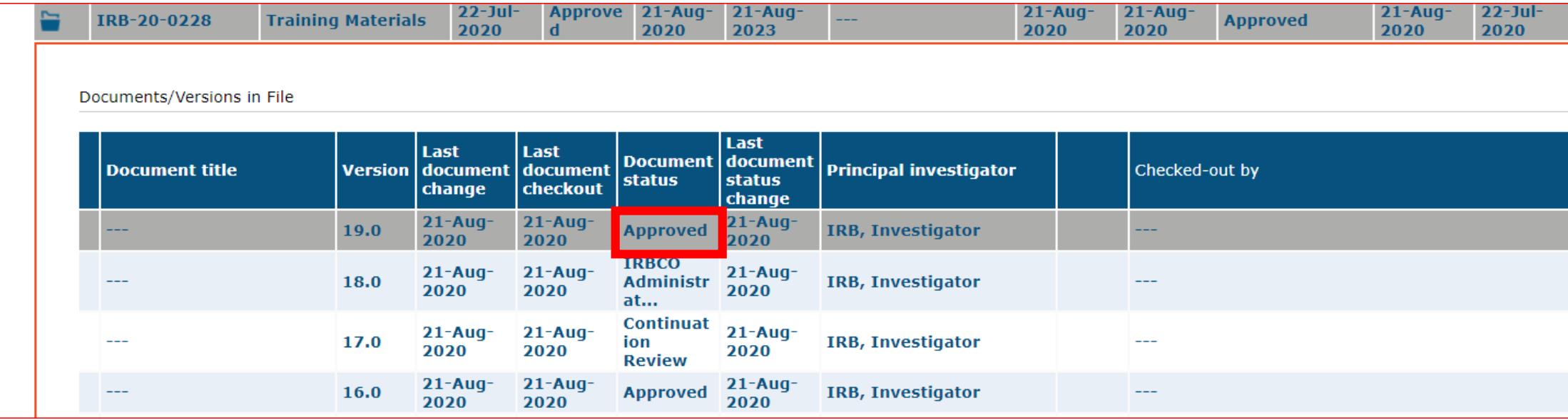

### **\*\*\*Your Continuation has been APPROVED\*\*\***